教育网eduroam帮助文档

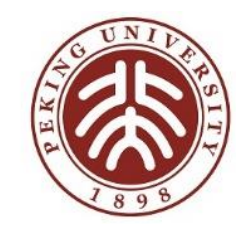

# 从在线申请到调试完成

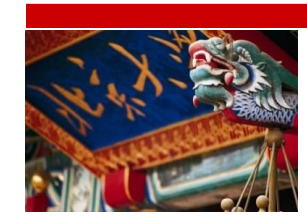

北京大学eduroam运行开发团队 2018年11月11日

### eduroam@CERNET根服务

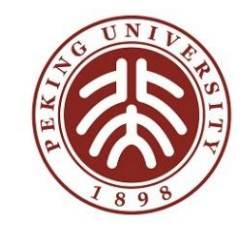

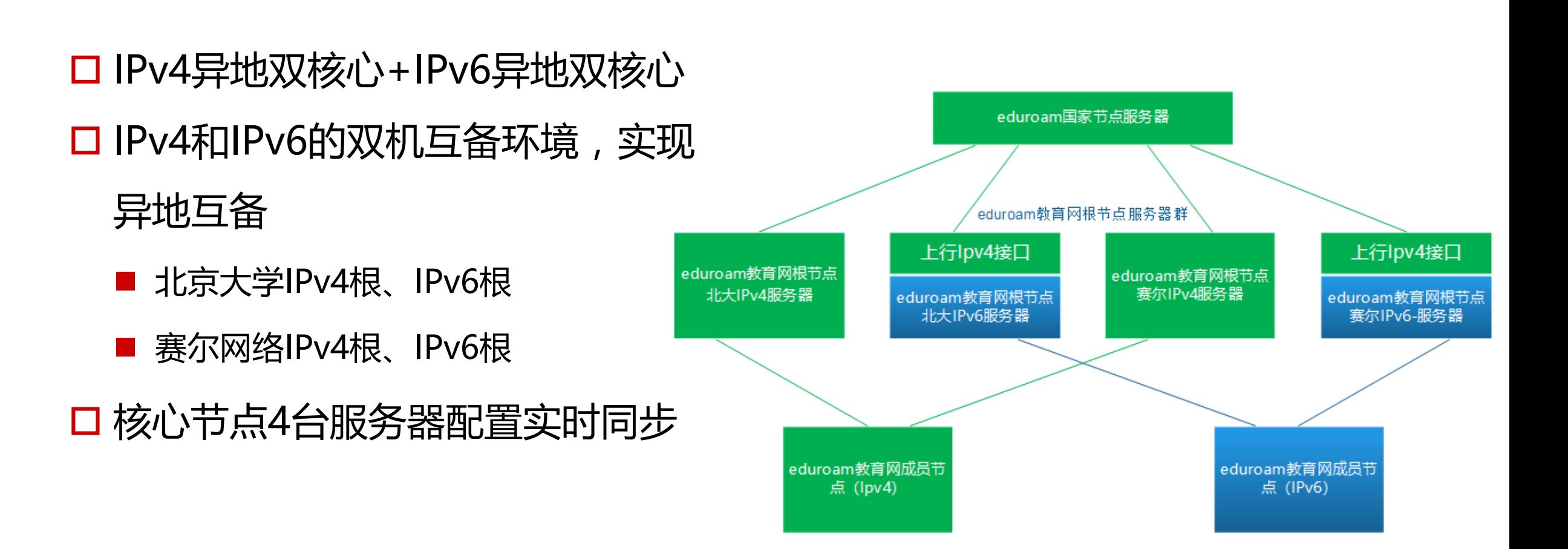

## https://www.eduroam.edu.cn

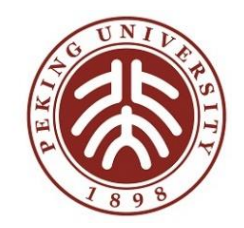

#### 学校管理员获取信息主要渠道

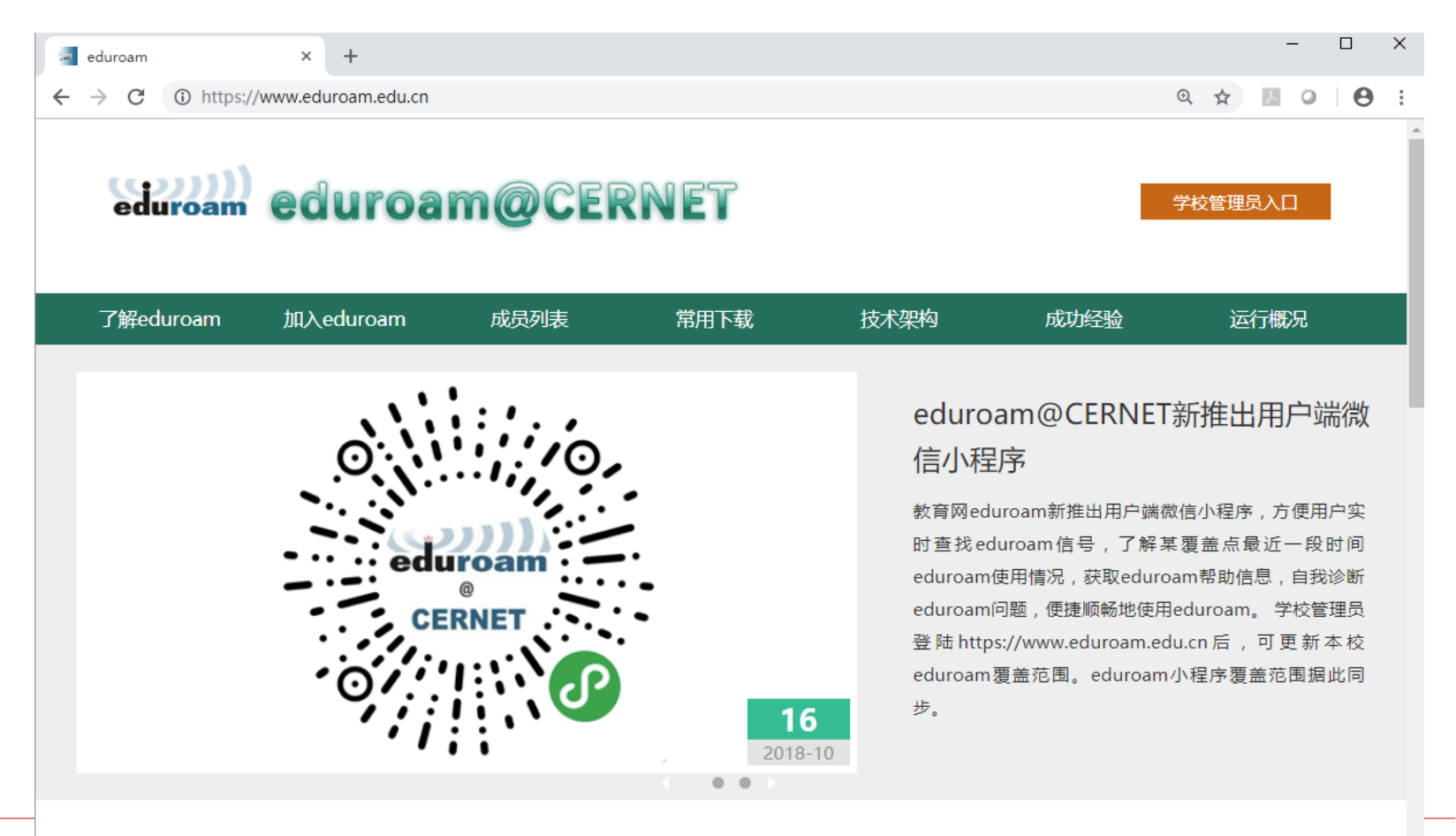

3

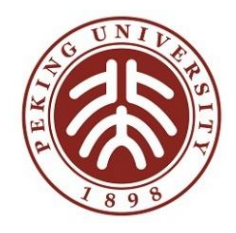

## 在线申请:https://www.eduroam.edu.cn

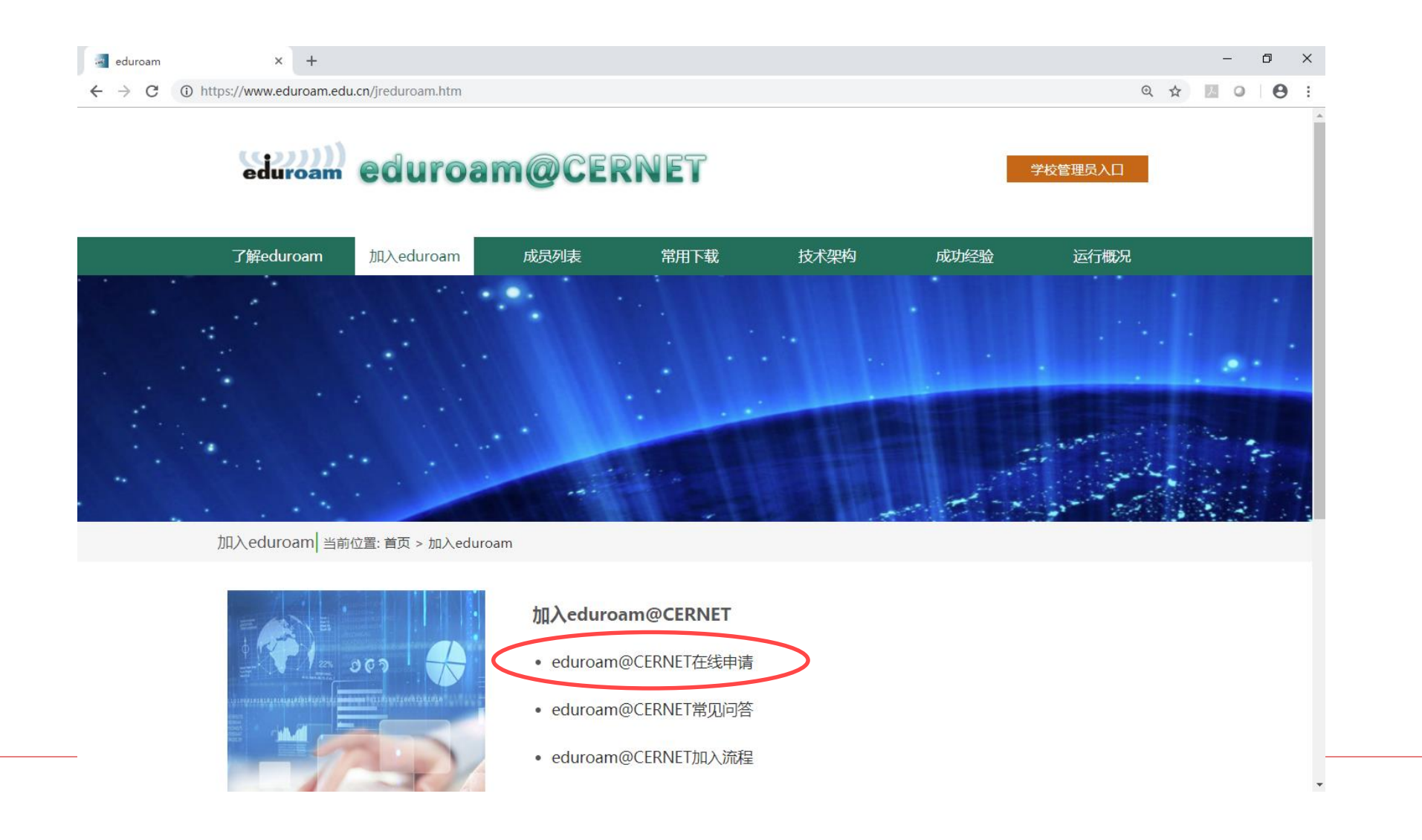

4

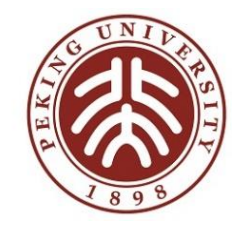

在线申请——填表

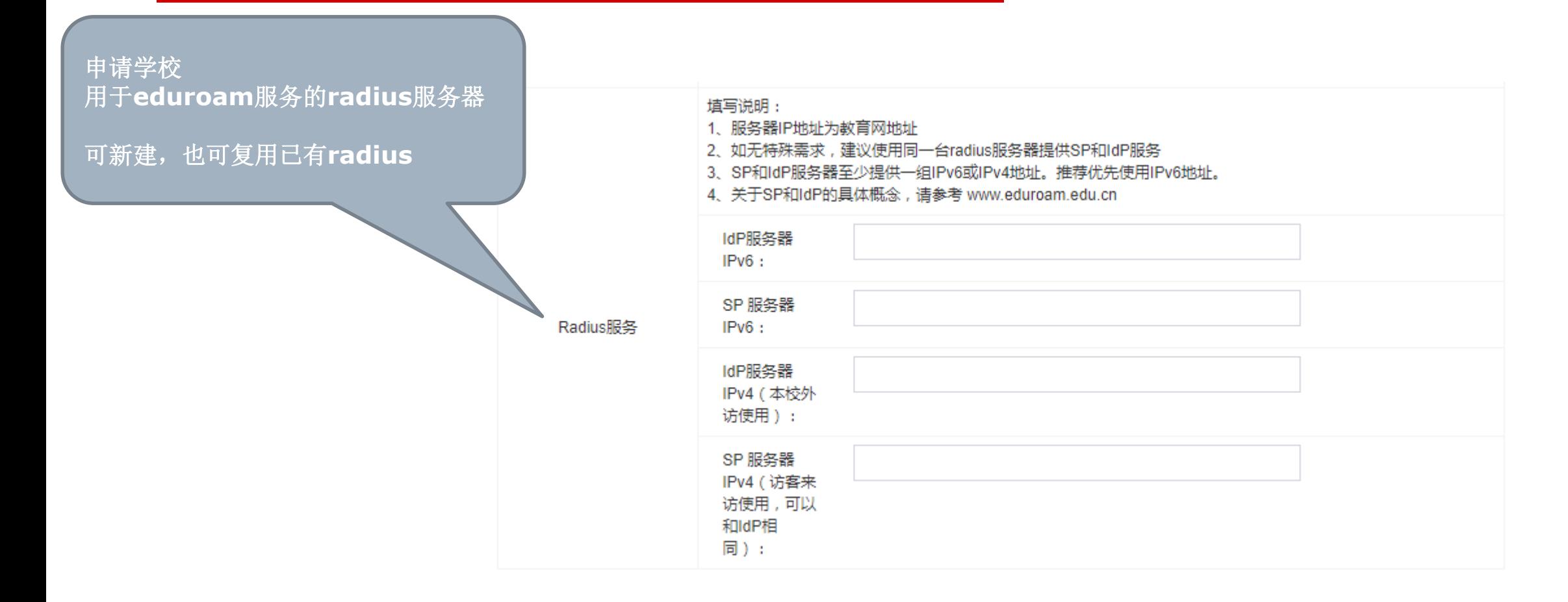

三封邮件——1

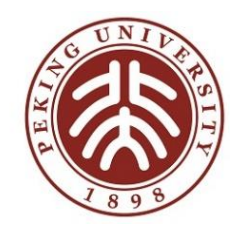

**The Common** 

项目负责人和运维联系人可收到

- 1. 北大收到在线申请
- 2. 申请学校获得[https://www.eduroam.edu.cn](https://www.eduroam.edu.cn/)登录密码
- 3. 申请学校登陆[https://www.eduroam.edu.cn](https://www.eduroam.edu.cn/), 我的调试, 获取详细调试文档, 准备调试
- 4. 申请学校快递"申请表"和"承诺书"纸质材料到邮件中地址

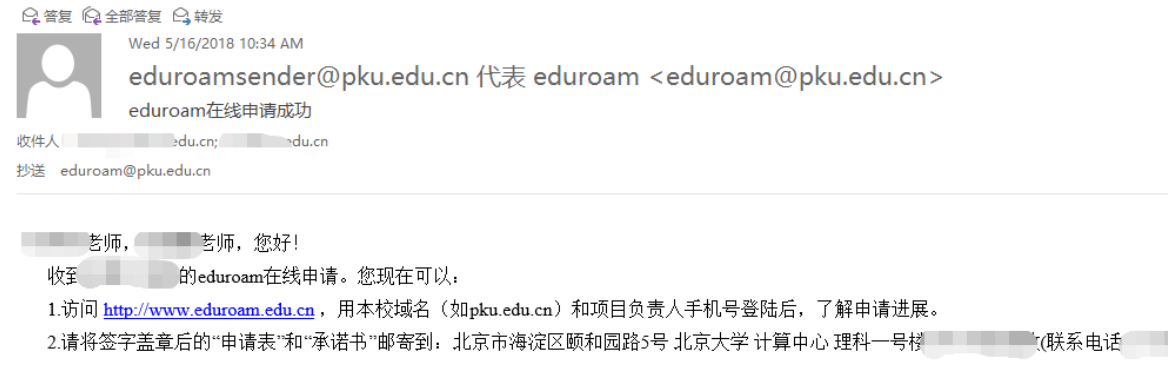

祝eduroam部署调试顺利!

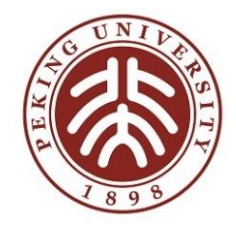

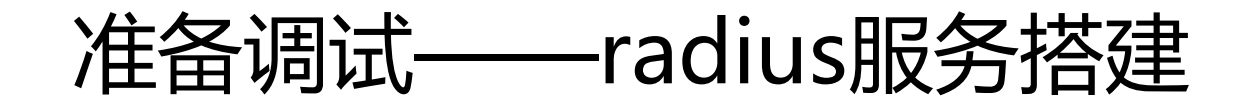

#### 获取免费freeradius,自己调试 ■ [https://www.eduroam.edu.cn](https://www.eduroam.edu.cn/), 我的调试

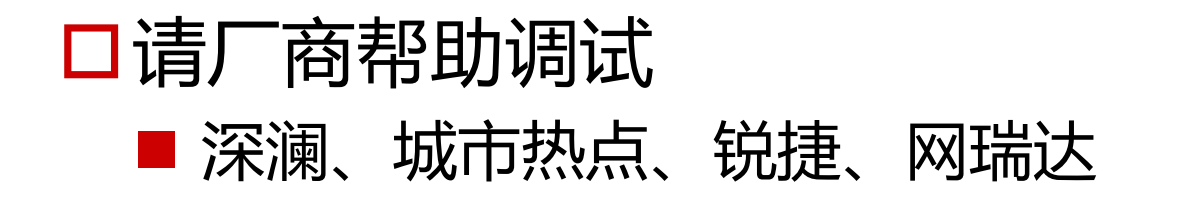

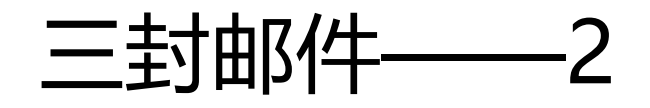

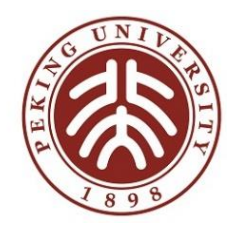

- 1. 北大收到快递
- 2. 北大完成eduroam@CERNET根节点相关配置
- 3. 学校开始调试,登陆[https://www.eduroam.edu.cn](https://www.eduroam.edu.cn/)获取secret

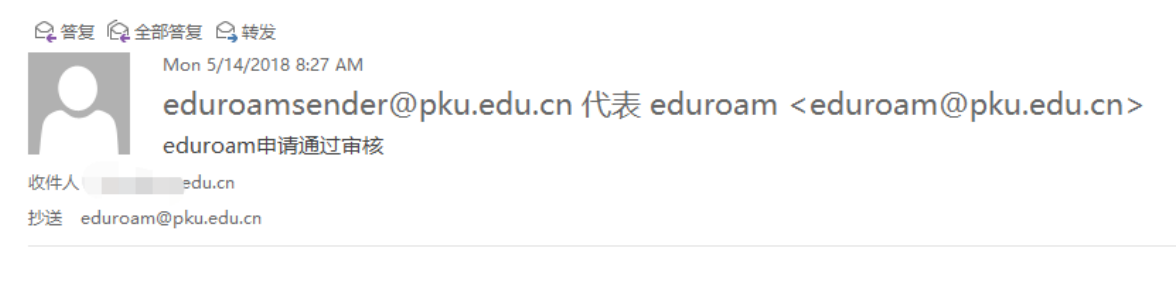

#### | 您好!

■的eduroam申请已经通过审核。

1.访问 http://www.eduroam.edu.cn, 用本校域名 (如pku.edu.cn) 和项目负责人手机号登陆后, 了解调试进展。

2.为方便与正在/已经部署eduroam的学校沟通交流,建议您加入"eduroam@CERNET实名交流"微信群。

3.eduroam服务配置请参阅http://www.eduroam.edu.cn/downloads.jsp或登录http://www.eduroam.edu.cn 之后,访问"调试帮助"。

4.您学校使用的eduroam config文件的密钥是 ────────────────请注意保存。

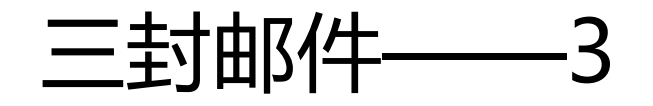

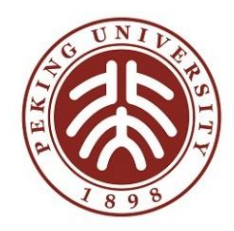

#### 调试成功,完成调试 有完整来访和出访认证成功记录当晚,系统自动发送此邮件

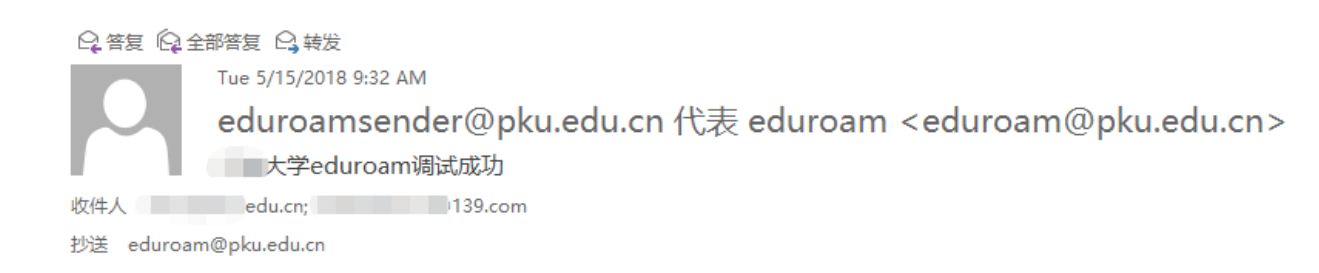

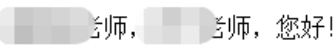

恭喜您已经完成——大学的eduroam服务调试。您可以访问 http://www.eduroam.edu.cn,用本校域名(如pku.edu.cn)和项目负责人手机号登陆后,进一步了解eduroam服务运行情况。

北京大学eduroam小组 2018年05月15日

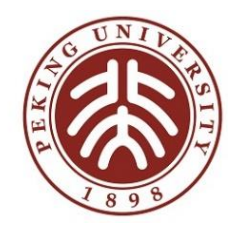

#### 申请调试过程——遇到问题

找文档:https://www.eduroam.edu.cn

找调试帮助:https://www.eduroam.edu.cn管理员入口登陆

寻求帮助:

- eduroam&carsi 管理员QQ群: 459109095
- 邮箱: eduroam@pku.edu.cn